# *ActivInspire-Minihandbuch*

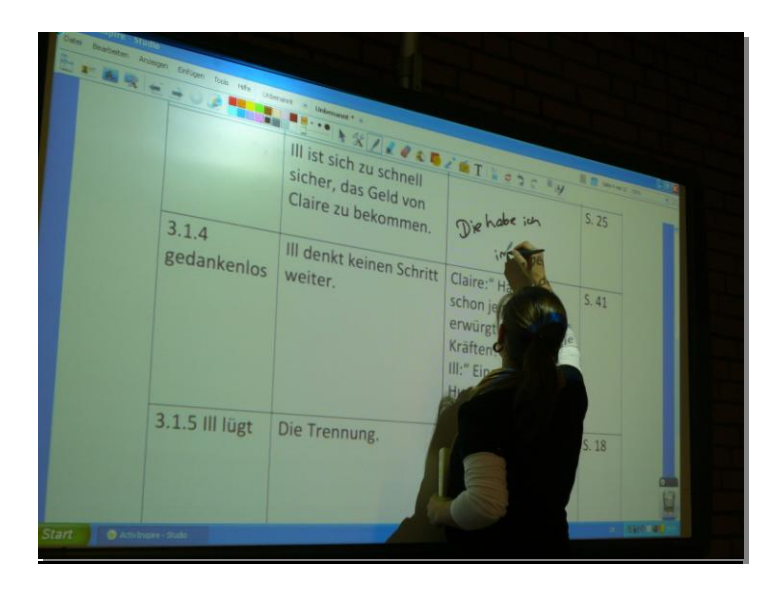

**Verfasser:** *Lydia Spiesberger und Miriam Krug*

**Klasse:** 12.1

**Schuljahr:** 2009/10

**Schule:** Kaufmännische Schule TBB

**Fach:** Deutsch

**Fachlehrer:** OSR. Schenck

## **Inhaltsverzeichnis**

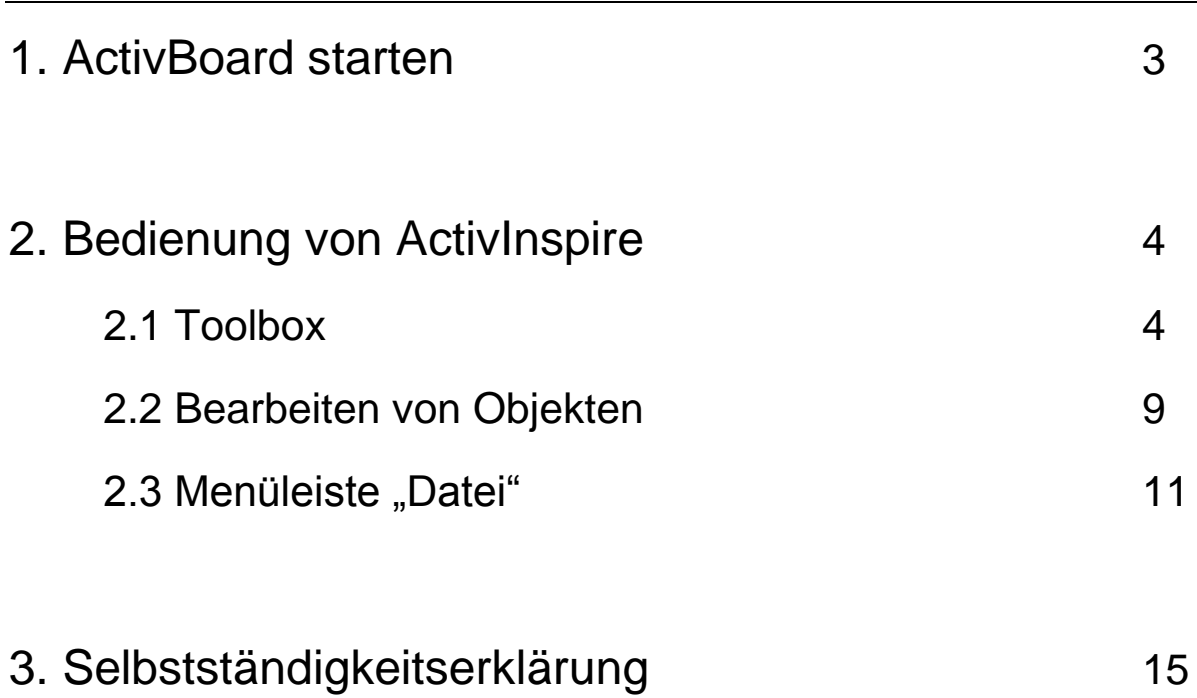

Miriam Krug und Lydia Spiesberger / S. 3 / 15

### 1. ActivBoard starten

- 1. Computer wie gewohnt hochfahren
- 2. Dann auswählen:
	- $\rightarrow$  Start
	- $\rightarrow$  Programme
	- $\rightarrow$  Activinspire
	- $\rightarrow$  nicht ActivMarker sondern ActivInspire auswählen
- 3. ActivBoard und Beamer einschalten
- 4. ActivBoard kalibrieren

Das ActivBoard muss kalibriert werden, wenn beim Ansetzen des Stiftes am

ActivBoard der Mauszeiger nicht an der angesetzten Stelle erscheint.

Um das ActivBoard zu kalibrieren, hält man den Stift einige Sekunden an das Symbol oben links am ActivBoard.

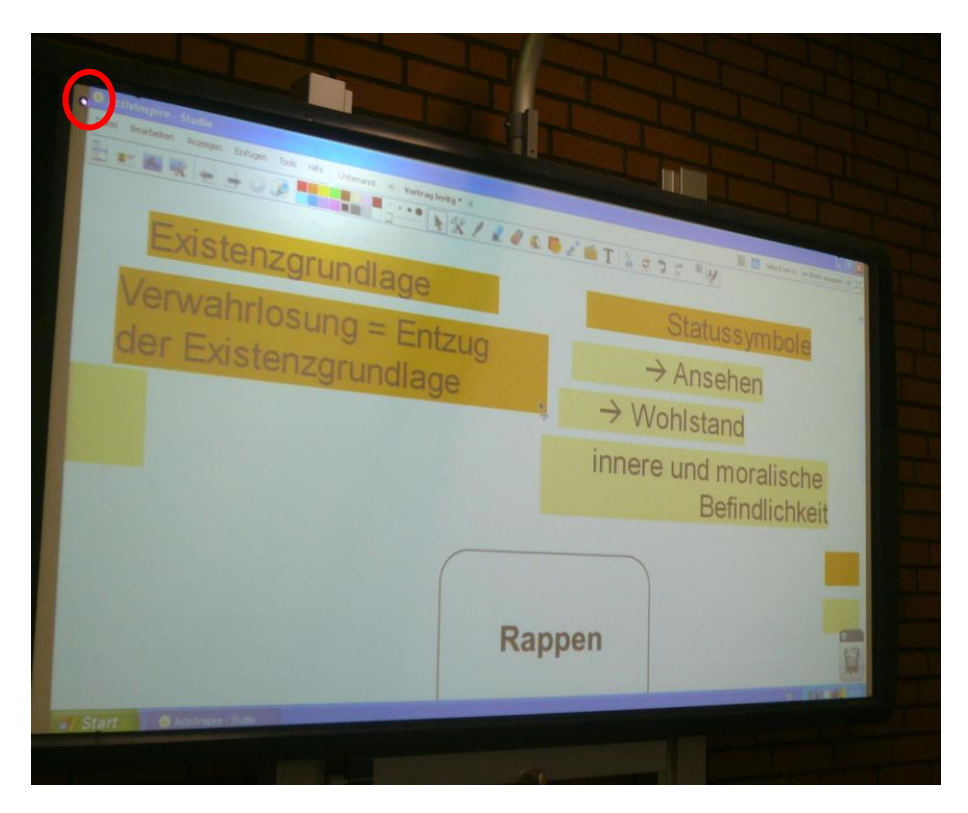

Es erscheint eine weiße Fläche, wo es nun gilt in die Mitte der jeweiligen Kreuze den Stift anzusetzen und somit das ActivBoard zu kalibrieren. Man muss den Anweisungen Schritt für Schritt folgen. Nun ist das ActivBoard zur Bedienung bereit.

Miriam Krug und Lydia Spiesberger / S. 4 / 15

### 2. Bedienung von ActivInspire

### 2.1 Toolbox

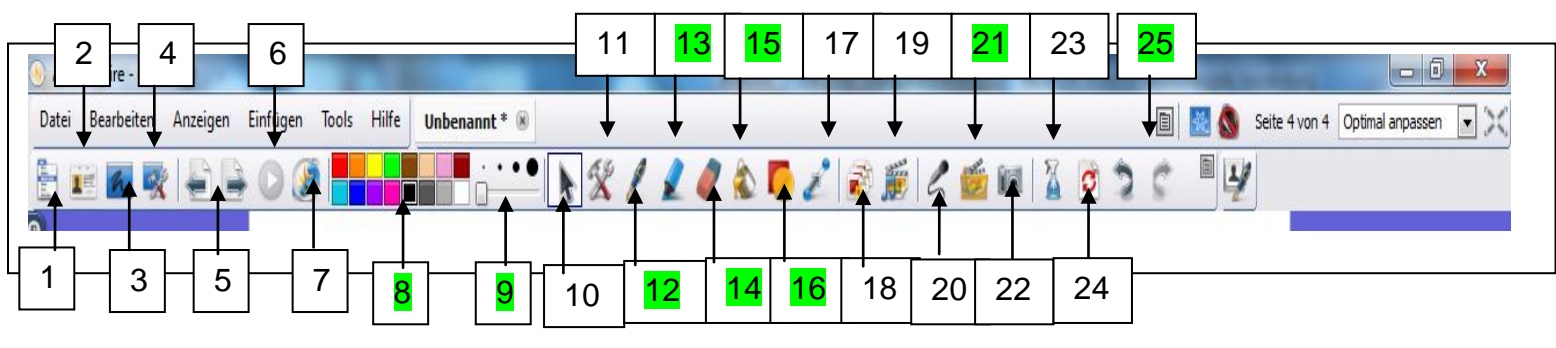

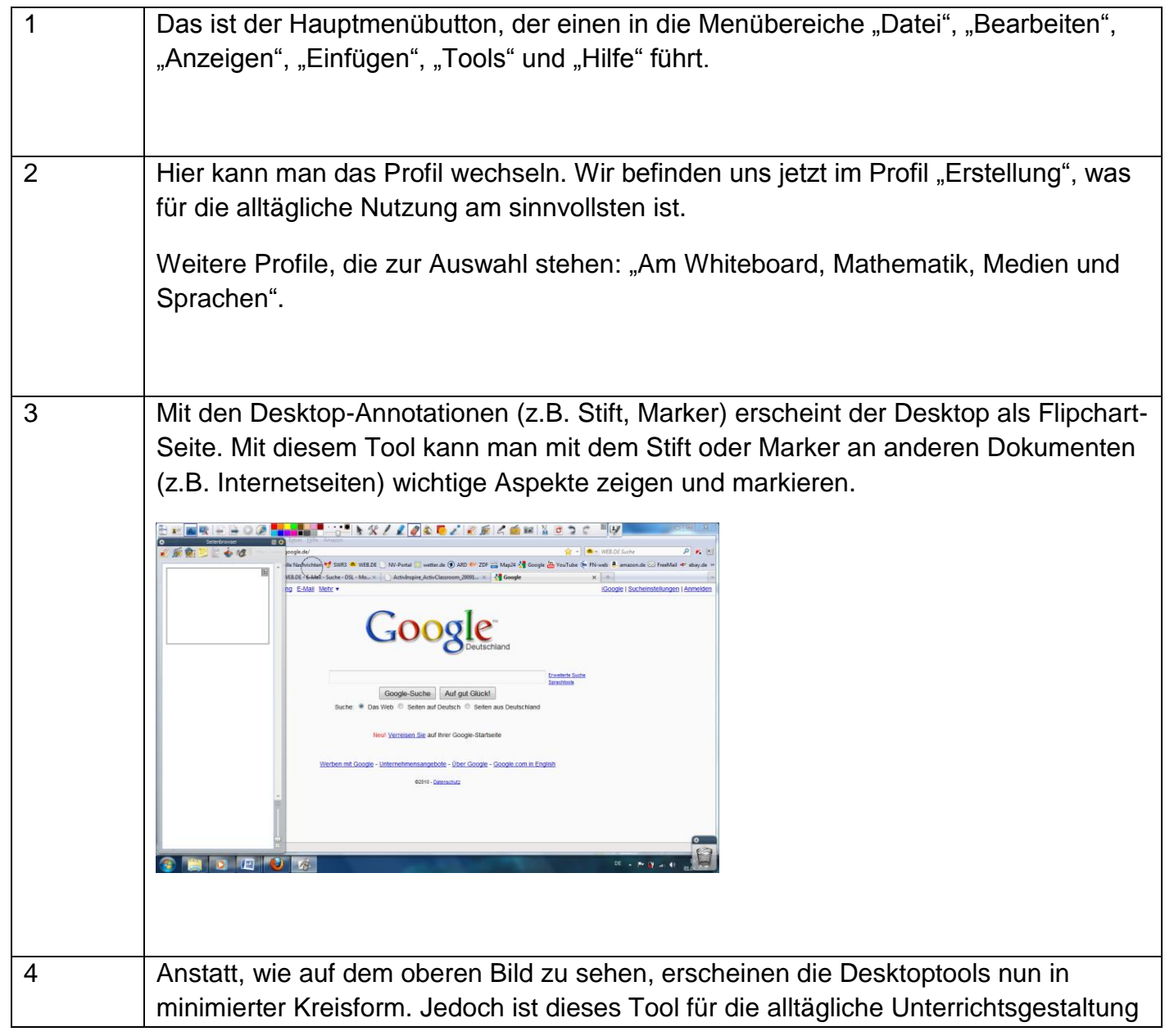

Miriam Krug und Lydia Spiesberger / S. 5 / 15

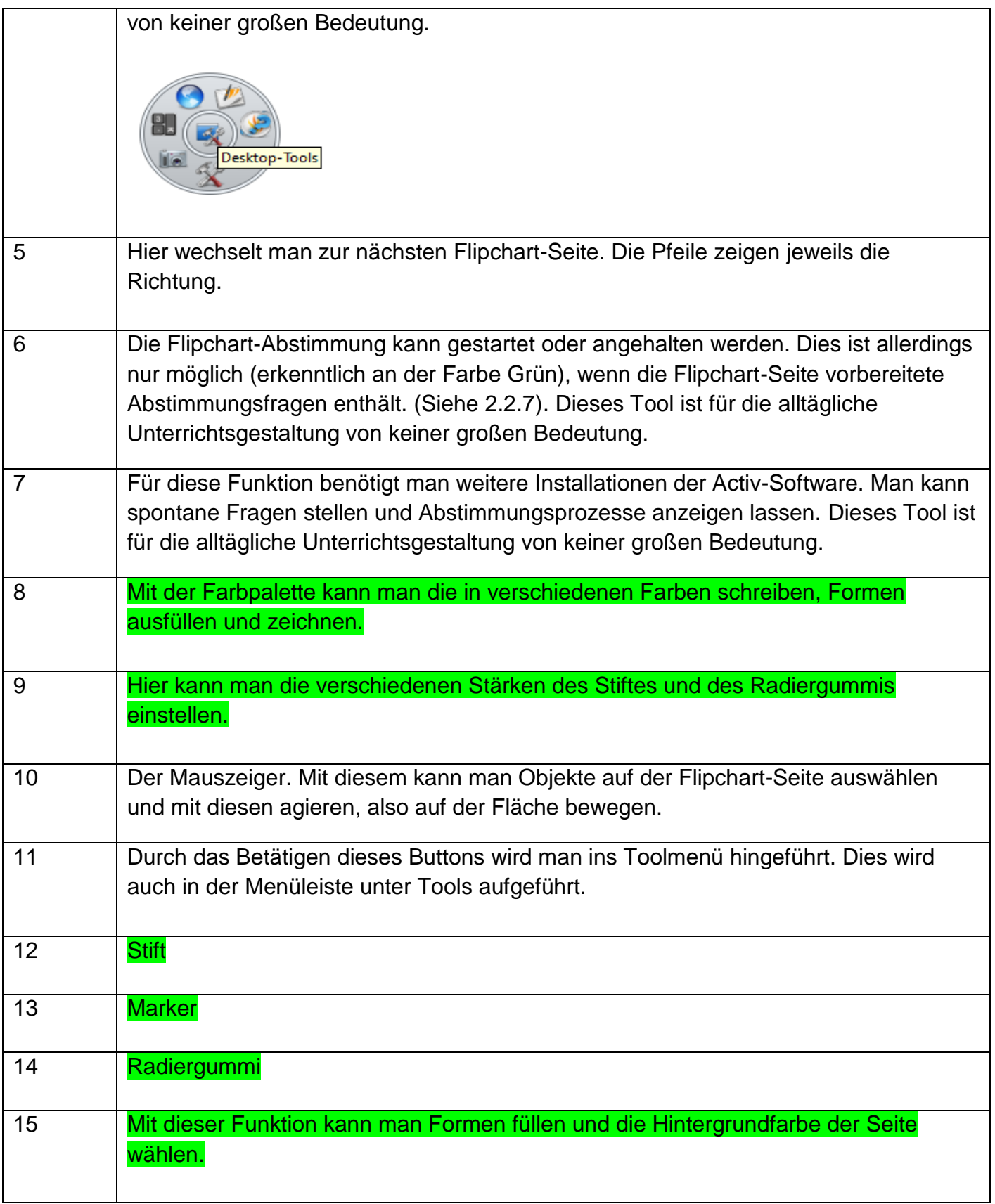

Miriam Krug und Lydia Spiesberger / S. 6 / 15

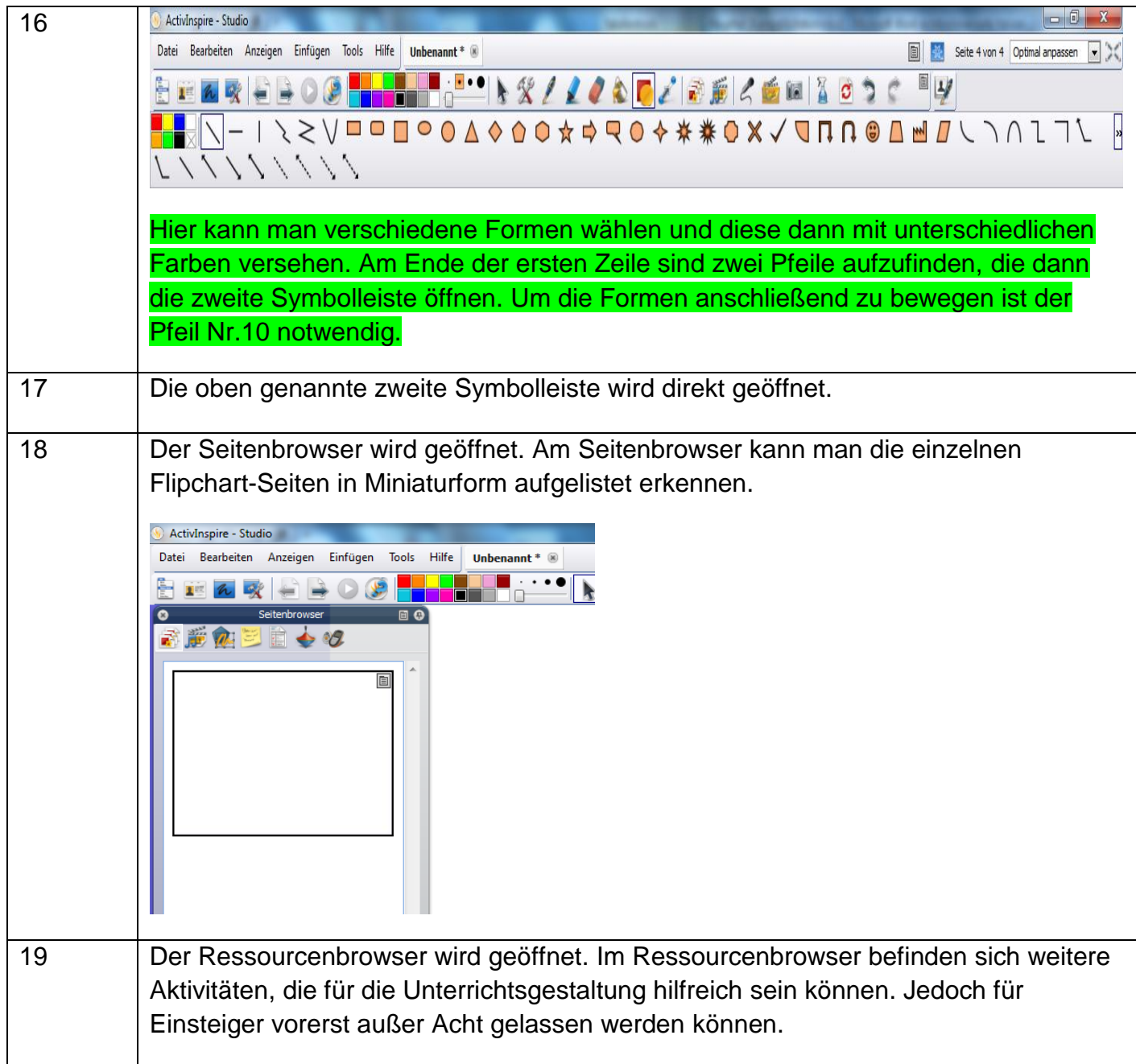

Miriam Krug und Lydia Spiesberger / S. 7 / 15

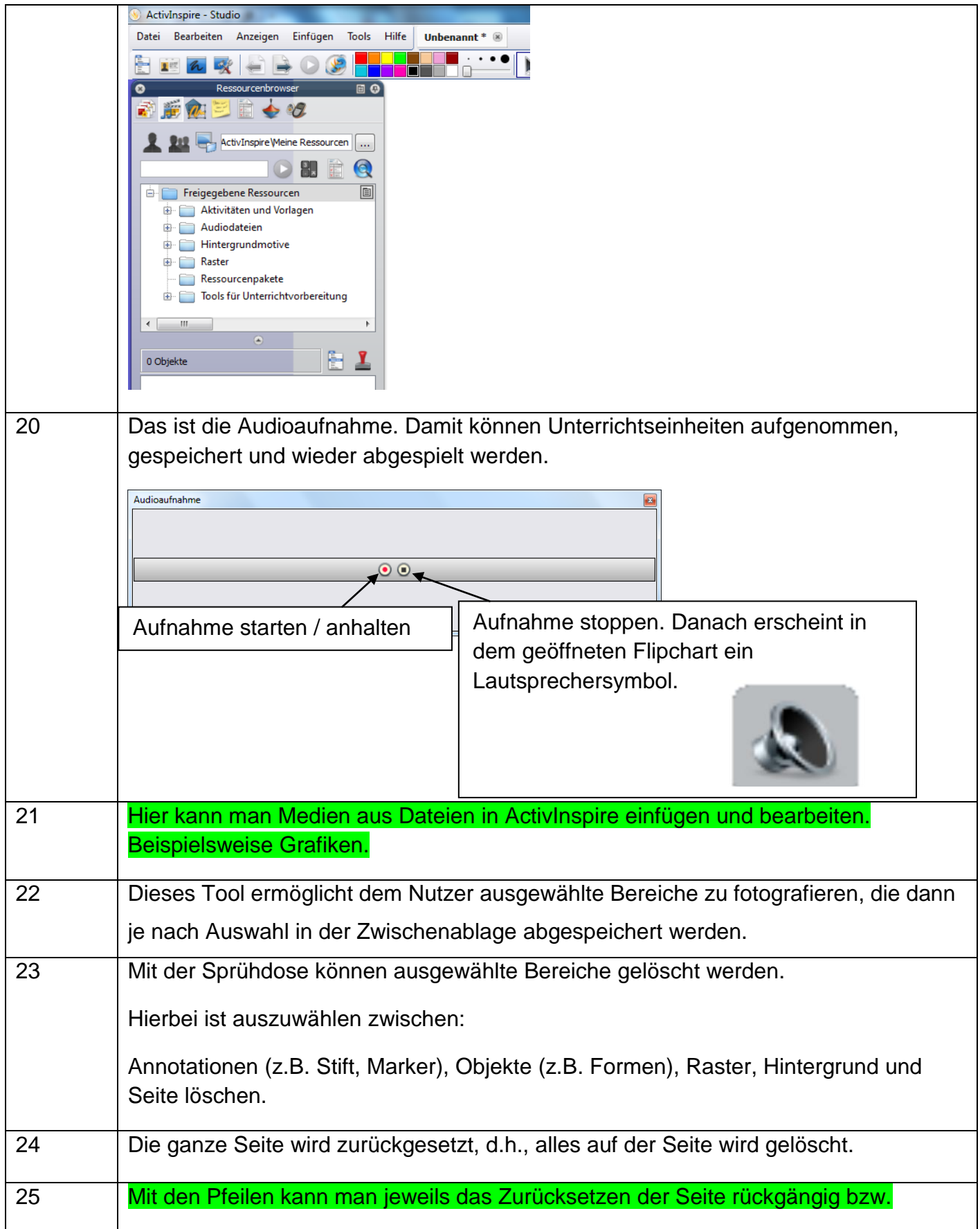

Miriam Krug und Lydia Spiesberger / S. 8 / 15

wiederherstellen.

Miriam Krug und Lydia Spiesberger / S. 9 / 15

### 2.2 Bearbeiten von Objekten

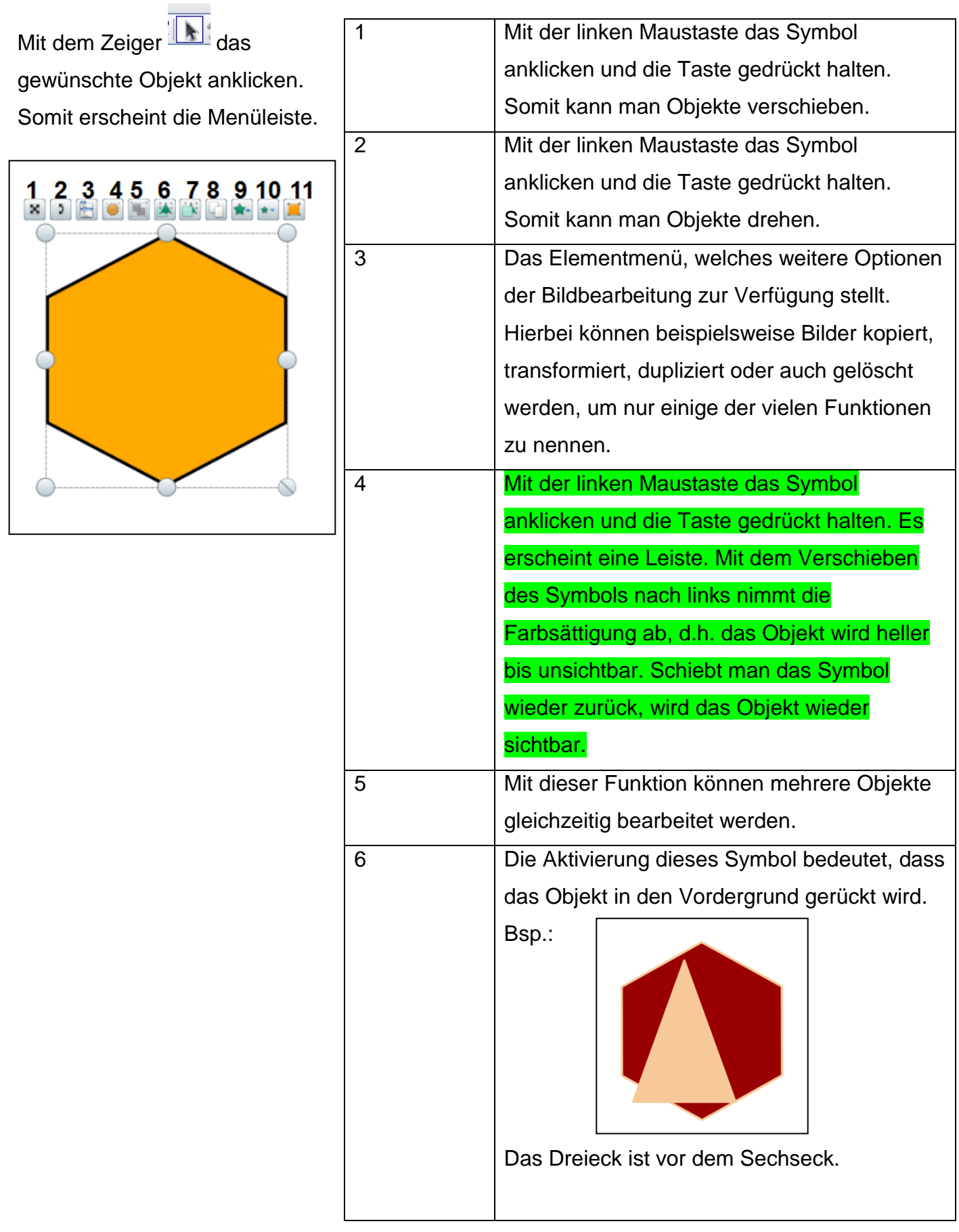

Miriam Krug und Lydia Spiesberger / S. 10 / 15

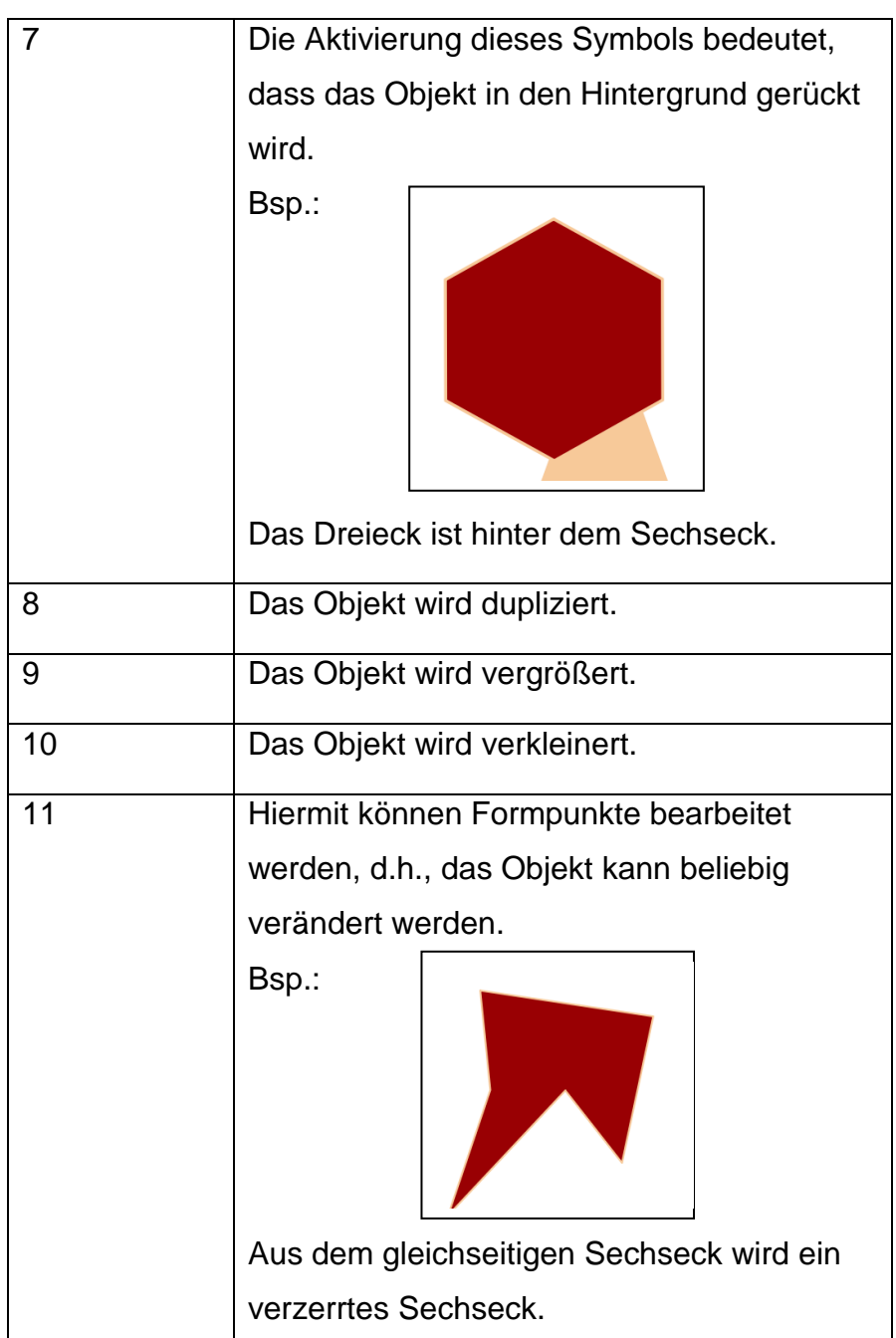

Miriam Krug und Lydia Spiesberger / S. 11 / 15

### 2.3 Menüleiste "Datei"

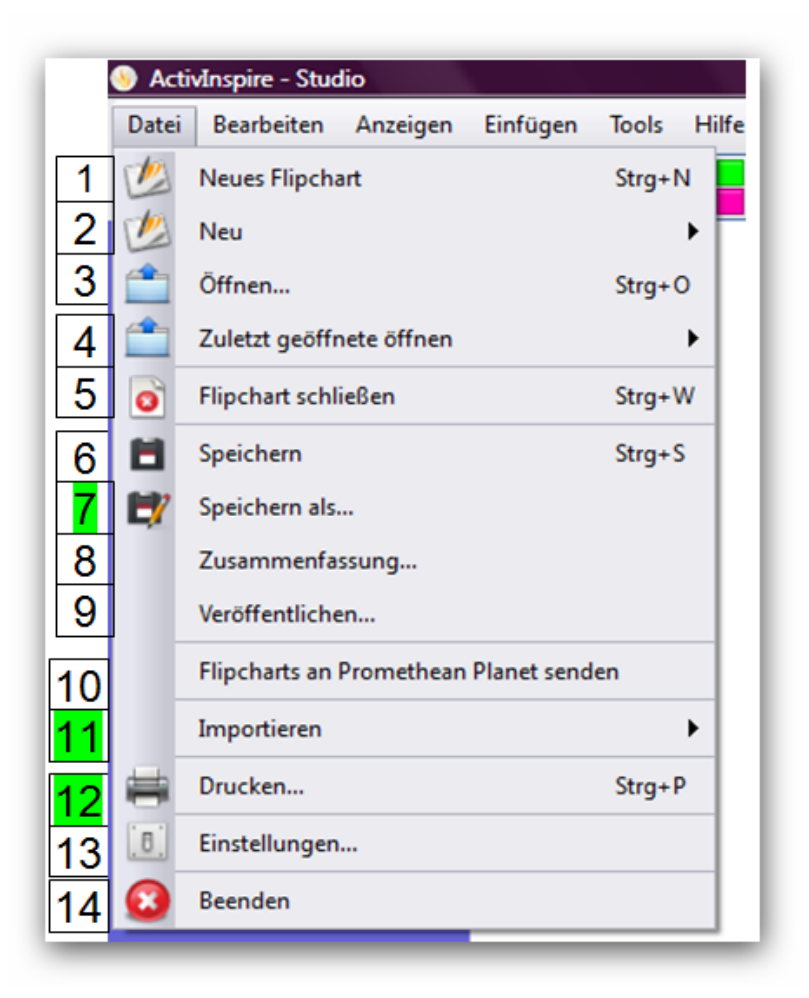

#### **1.** *Neues Flipchart*

Man öffnet ein neues Flipchart unter dem Namen "Unbenannt".

#### **2.** *Neu*

Man öffnet ein neues Flipchart und wählt gleichzeitig die gewünschte Größe.

#### **3.** *Öffnen...*

Man öffnet den Ordner "Meine Flipcharts". Abgespeicherte Flipcharts können so hervorgerufen werden.

#### **4.** *Zuletzt geöffnete öffnen*

Man öffnet eine Liste der zuletzt bearbeiteten Flipcharts.

Miriam Krug und Lydia Spiesberger / S. 12 / 15

#### **5.** *Flipchart schließen*

Man schließt das geöffnete Flipchart.

#### **6.** *Speichern*

Man speichert das geöffnete Flipchart. Ist dieses noch Unbenannt, öffnet sich ein Dialogfeld, indem man aufgefordert wird einen Speichernamen einzugeben.

#### **7.** *Speichern als...*

Es öffnet sich ein Dialogfeld, in dem man den Speicherort und den Speichernamen des aktuellen Flipcharts bestimmen kann. Wie man das Dokument in PDF-Format abspeichert wird im Punkt Nr.12 erklärt. Somit kann man die Flipcharts auch an Computern öffnen, die keine AcitvInspire Software haben.

#### **8.** *Zusammenfassung*

*Siehe Handbuch*

#### **9.** *Veröffentlichen*

*Siehe Handbuch*

#### **10.** *Flipcharts an Promethan Planet senden*

*Siehe Handbuch*

Miriam Krug und Lydia Spiesberger / S. 13 / 15

#### **11.** *Importieren*

Es können Dateien auf das aktuelle Flipchart kopiert werden. Es öffnen sich unterschiedliche Importmöglichkeiten. Nach der Auswahl des gewünschten Imports kann nach der einzufügenden Datei gesucht werden.

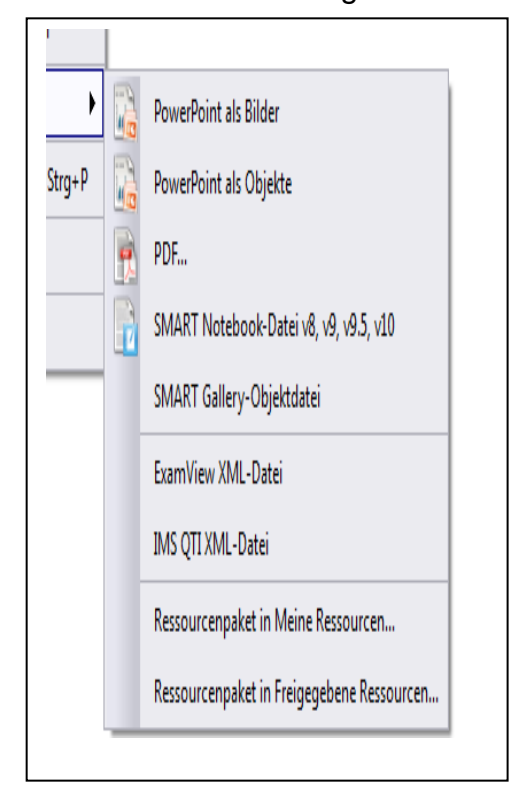

#### **12.** *Drucken...*

Das Flipchart wird an den aktuellen Drucker des Computers gesendet und kann dann ausgedruckt werden. Um das Flipchart als pdf-Datei zu speichern klickt man auf den Button "Exportieren als PDF". Jetzt kann man den Speicherort auswählen, um das bearbeitete Flipchart auch auf PCs die keine ActiveInspire-Software installiert haben,

abzurufen.

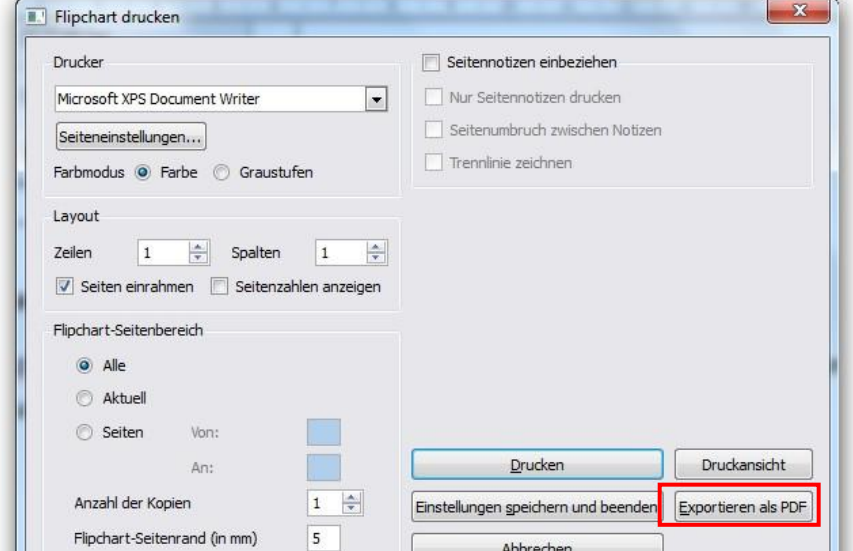

Miriam Krug und Lydia Spiesberger / S. 14 / 15

#### **13.** *Einstellungen...*

*Siehe Handbuch*

#### **14.** *Beenden*

ActivInspire wird beendet. Man kann entscheiden, ob man das geänderte Flipchart vor dem Beenden speichern möchte.

Miriam Krug und Lydia Spiesberger / S. 15 / 15

### 3. Selbstständigkeitserklärung

Wir erklären hiermit, dass wir die Facharbeit ohne fremde Hilfe angefertigt und nur die im Handbuch angegebenen Quellen und Hilfsmittel benutzt haben.

\_\_\_\_\_\_\_\_\_\_\_\_\_\_\_\_\_\_\_\_\_\_ \_\_\_\_\_\_\_\_\_\_\_\_\_\_\_\_\_\_\_\_\_\_\_

\_\_\_\_\_\_\_\_\_\_\_\_\_\_\_\_\_\_\_\_\_\_ \_\_\_\_\_\_\_\_\_\_\_\_\_\_\_\_\_\_\_\_\_\_\_

Ort, Datum **Lydia Spiesberger** lydia\_spiesberger@hotmail.de

Ort, Datum **Miriam Krug** krug\_miriam@web.de

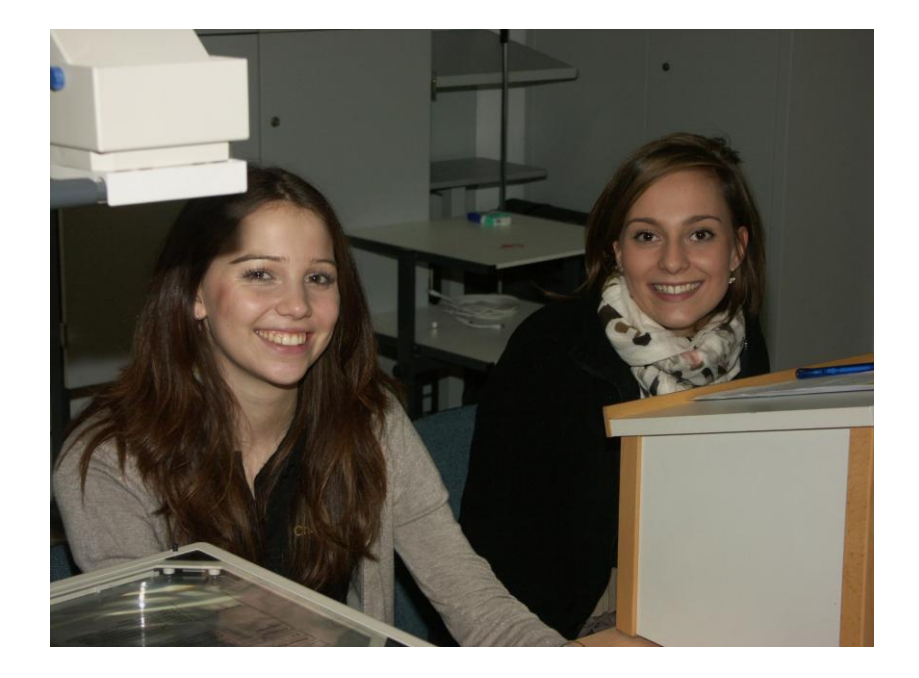